1. Seleccionar en el menú lateral la opción de calificaciones.

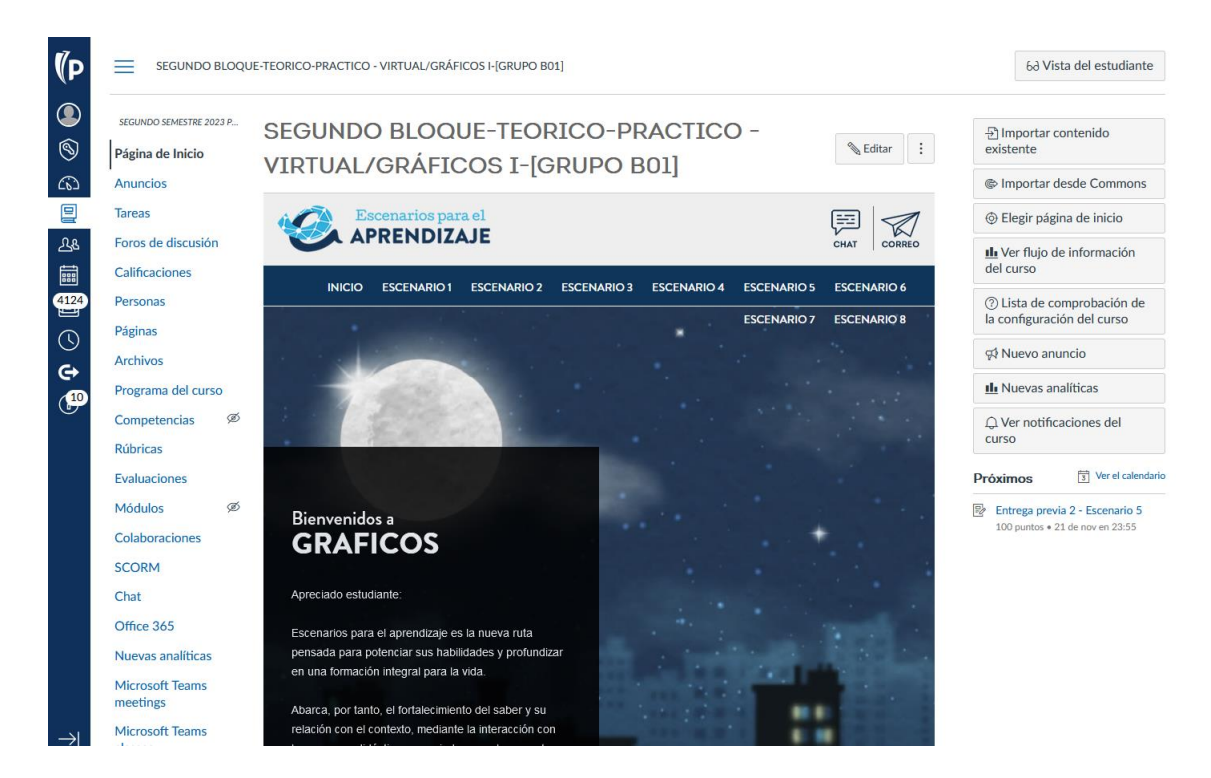

2. Seleccionar la actividad que va a evaluar, luego dar clic sobre los tres puntos y seleccionar la opción de SpeeGrader.

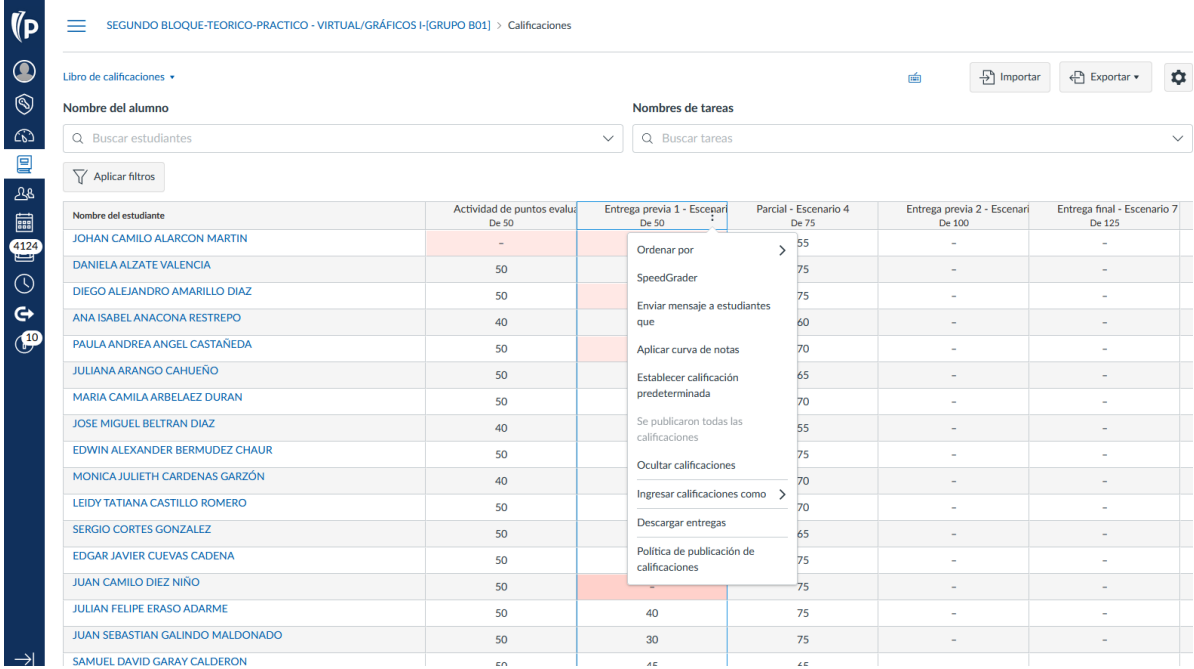

3. Seleccionar la entrega del estudiante realizar el correspondiente proceso de revisión y calificación, posteriormente ingresar la nota en el espacio **Evaluación**, en la parte posterior se podrán incluir comentarios de retroalimentación a los estudiantes.

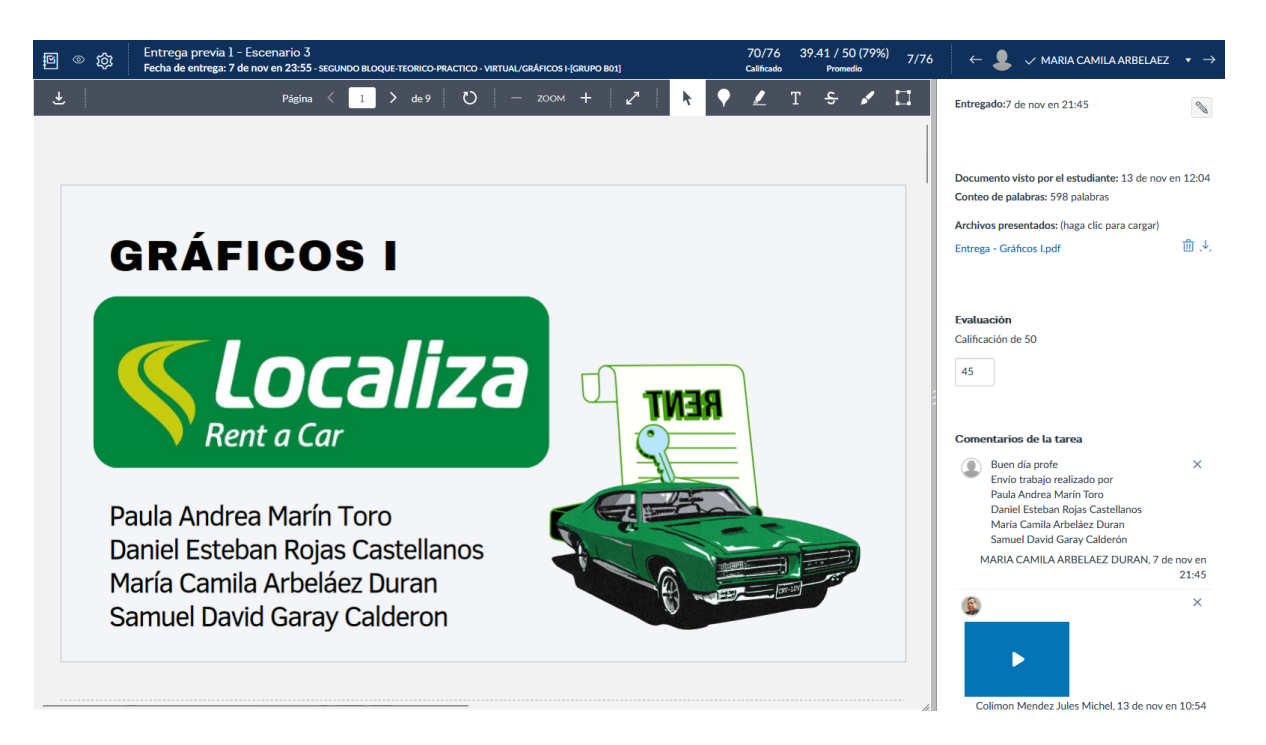

**Nota: cuando un estudiante realiza el cargue de un trabajo mas de una vez este se visualizará de la siguiente forma:**

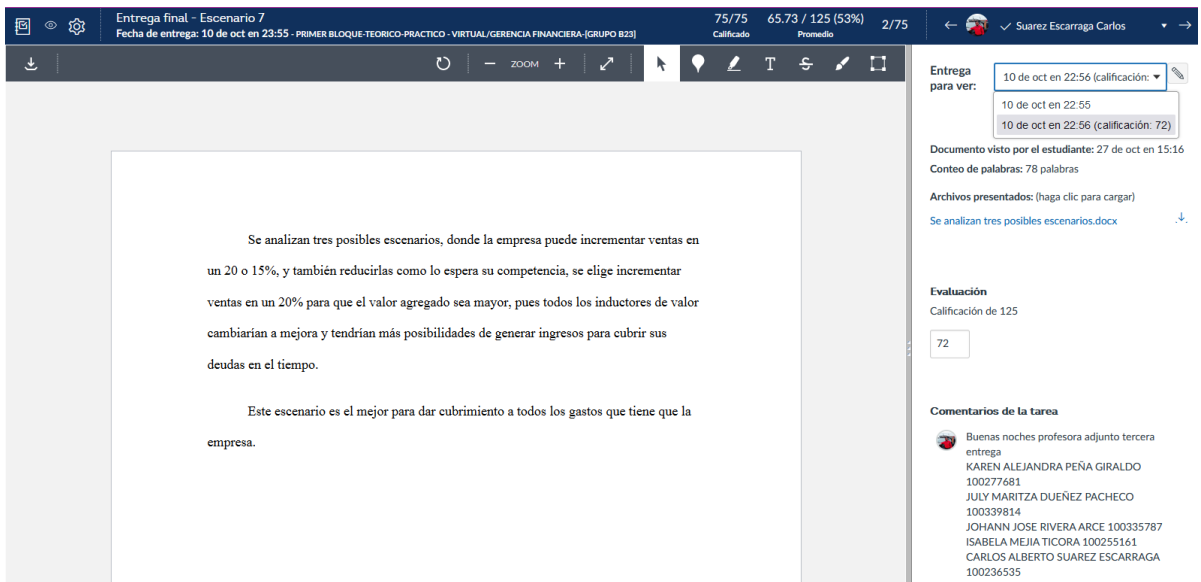

4. Para calificar grupo de estudiantes se realiza el mismo ejercicio que en el punto 2 y 3, pero la calificación se reflejará para todos los estudiantes del grupo.

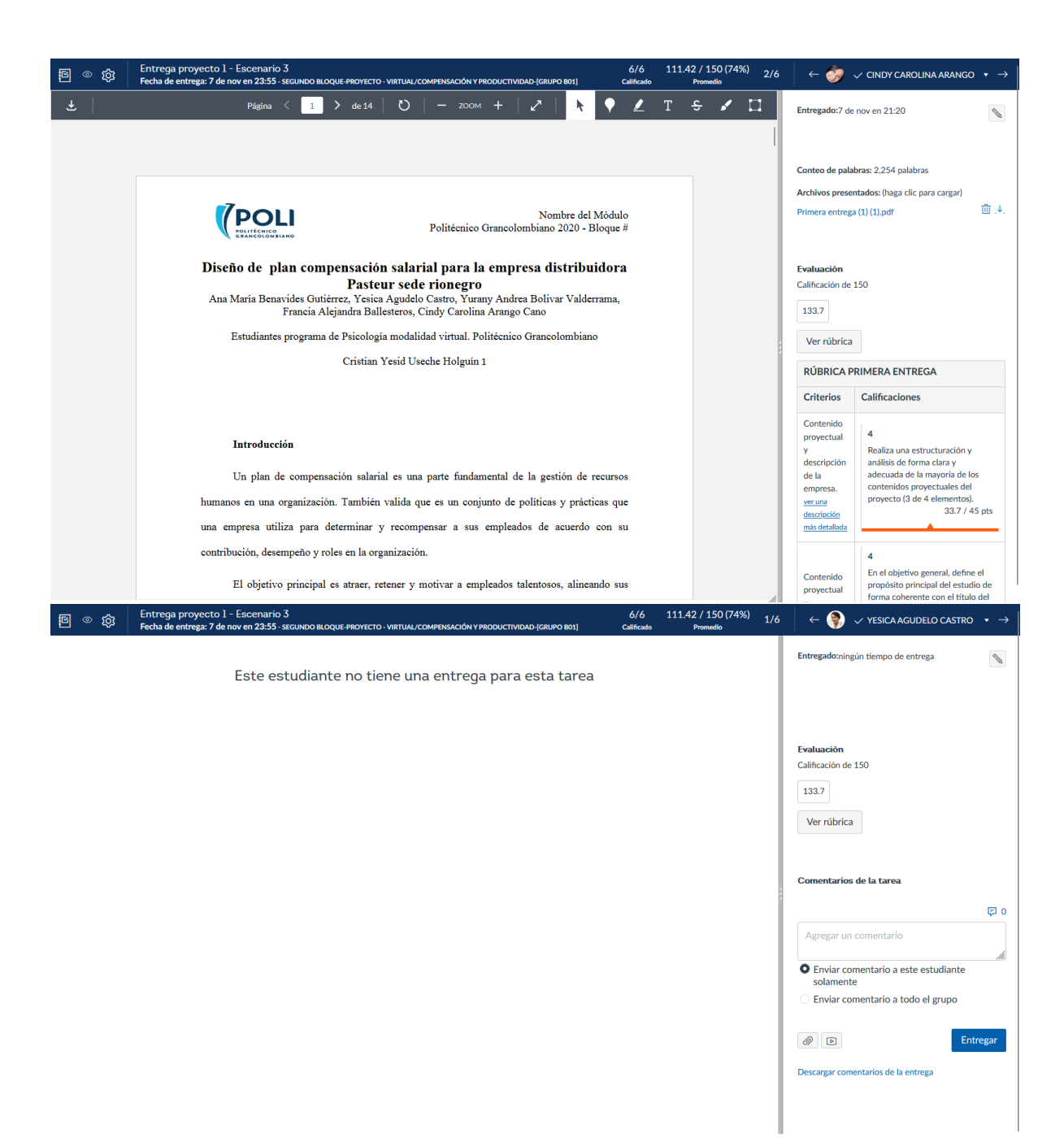

**Nota**: La plataforma cuenta con una opción activa para poder colocar calificación individual a cada miembro del grupo si así se requiere.

**Importante:** Las notas deben quedar ajustadas y cargadas en la plataforma con una fecha máxima del 14 de diciembre.